<span id="page-0-0"></span>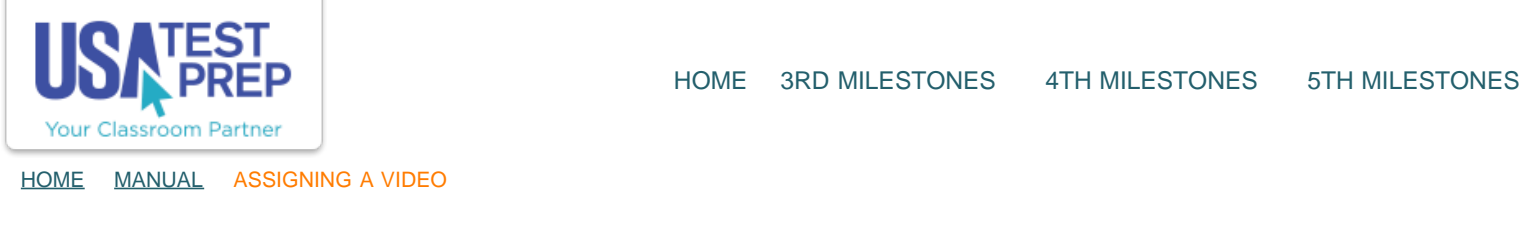

## Assigning a Video

1. Click the "Assignments" tab and then the "Create New Assignment" link.

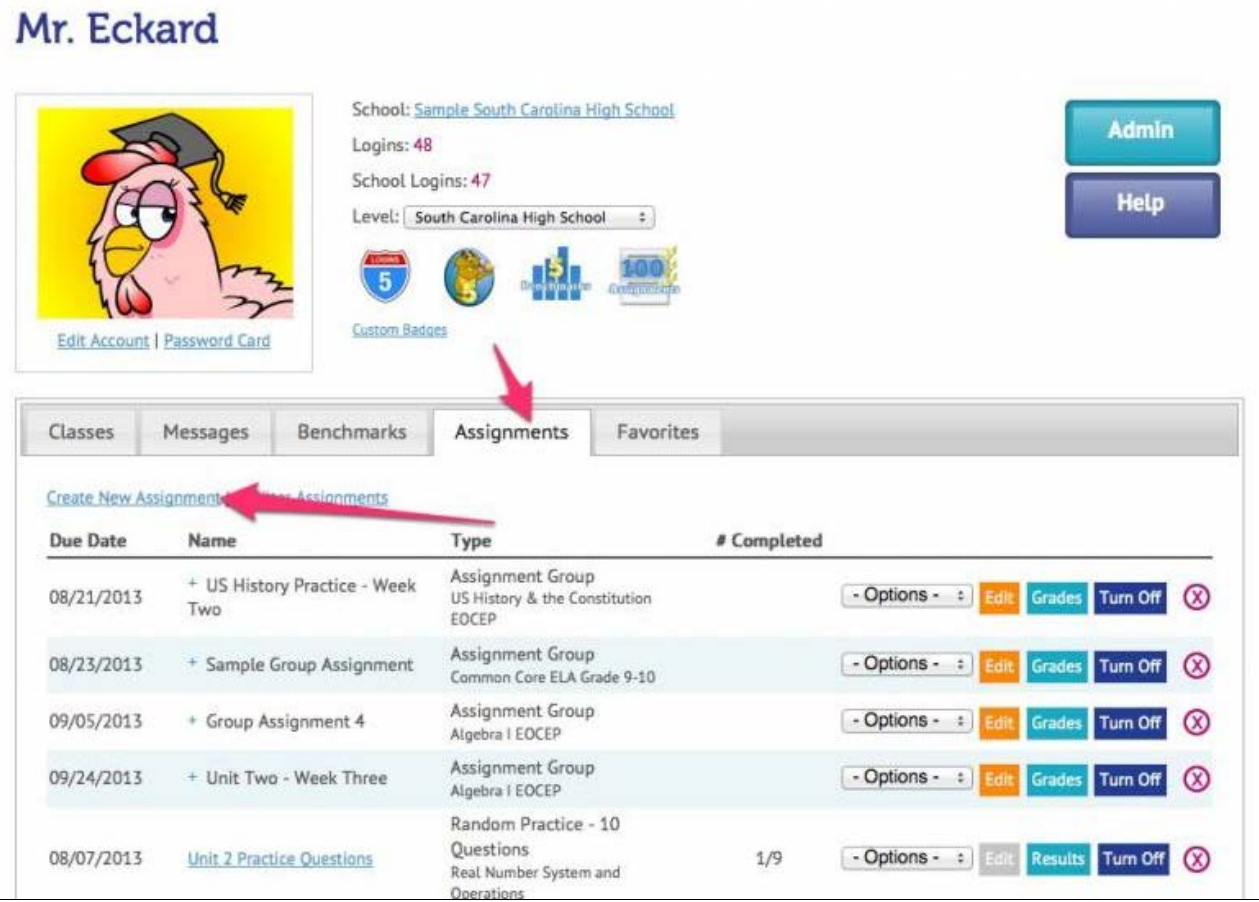

2. Select the class(es) you wish to assign the video to and click "Continue."

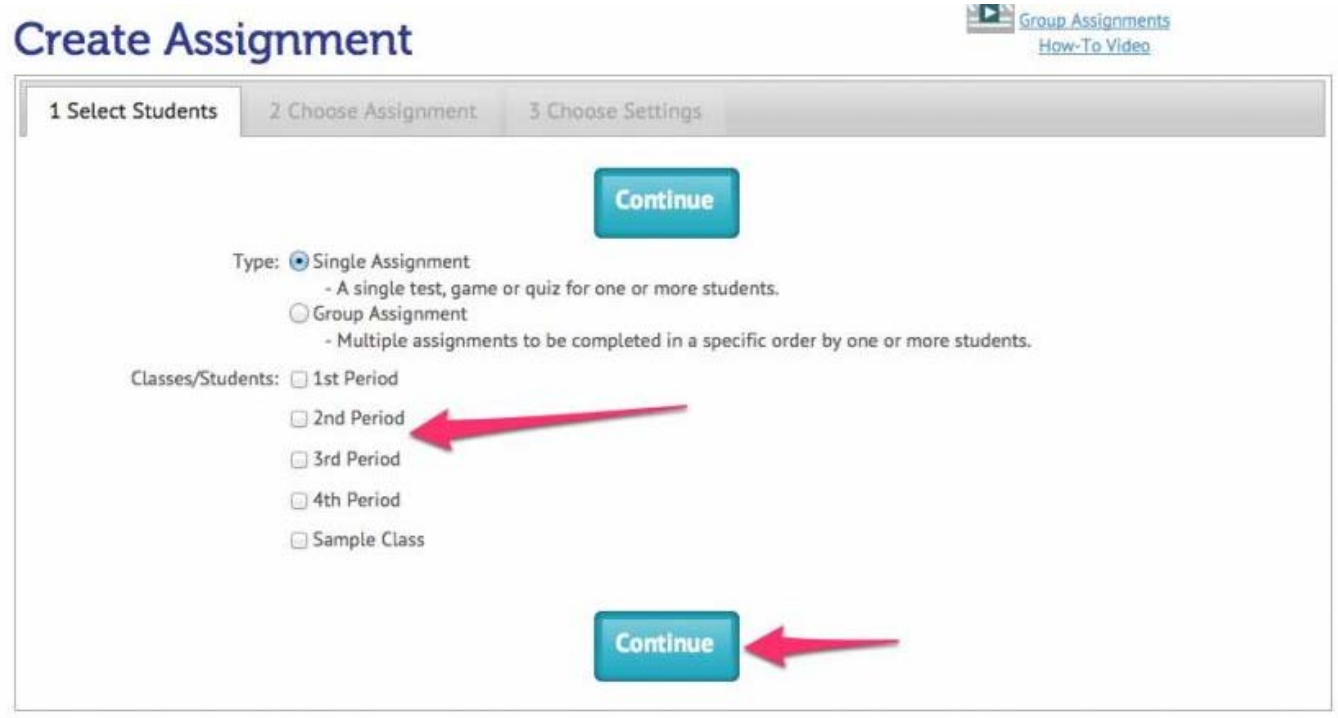

3. Name the assignment. Select "Video" next to "Assignment," and choose the test subject. Select the strand, and click the circle to the left of the video to be assigned. Click "Continue." \*Note: Videos can always be previewed by clicking on the name of the video.

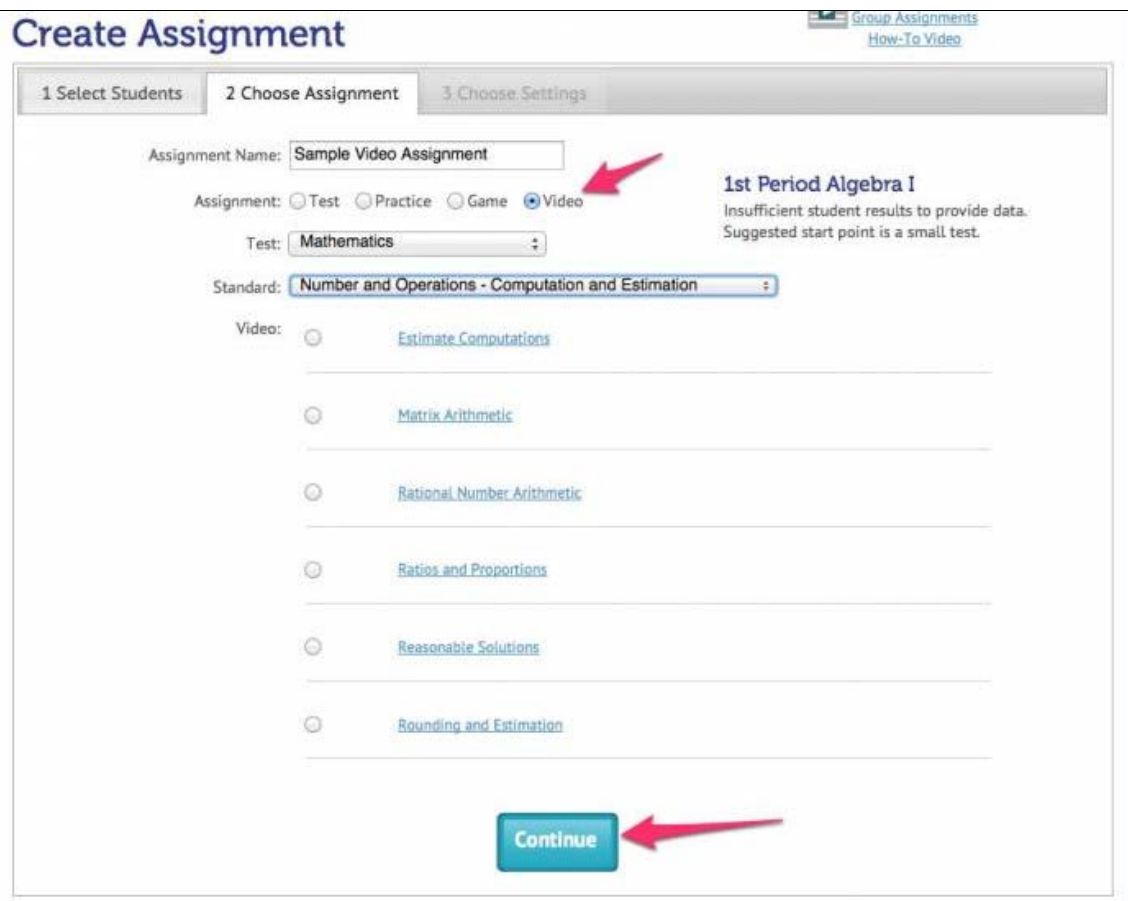

4. Choose the Start Date and End Date of the video assignment, and click the "Save Assignment" button.

USATestprep, Inc. - Online State-Specific Review and Benchmark Testing

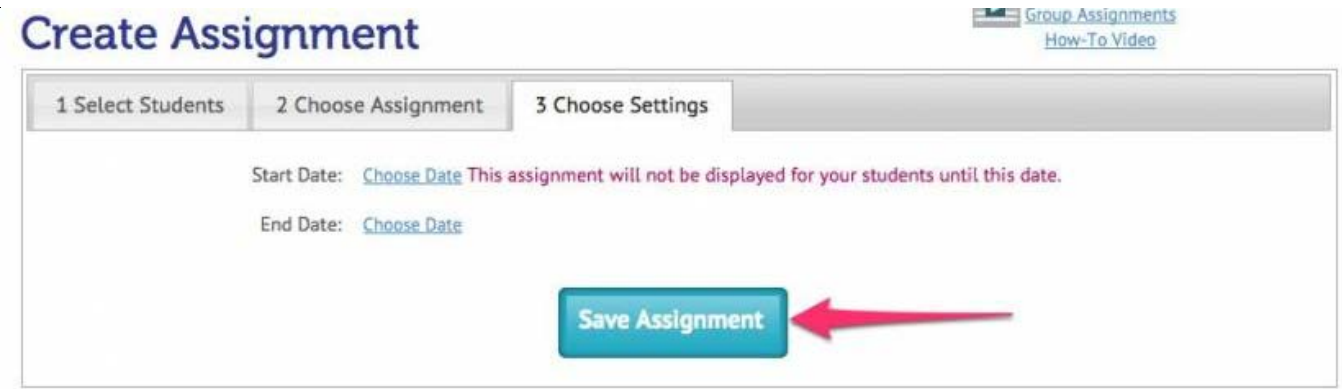

TEACHER-EMPOWERED, TEACHER-DEVELOPED, EASY-TO-USE

© USATestprep, Inc. 2014, All Rights Reserved. [Privacy Policy.](javascript:popUpModal() www4 PHONE 1-877-377-9537 | FAX 1-877-789-1009 | [CONTACT US](javascript:popUpFeedback()  $\blacksquare$